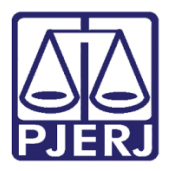

Dica de Sistema

# Modo Federação

Sistema SEI

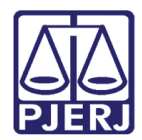

# **SUMÁRIO**

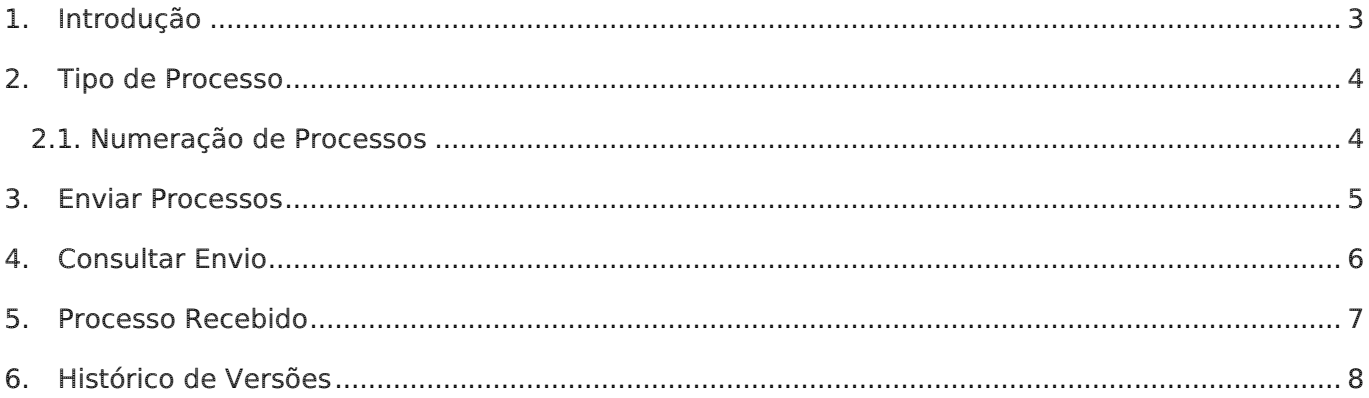

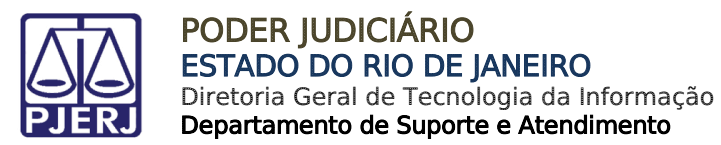

# Modo Federação

### <span id="page-2-0"></span>1. Introdução

Este manual apresenta de forma simples, o passo a passo do procedimento de envio e recebimento de processos Administrativos eletrônicos através do sistema SEI Federação 4.0.

Observações pertinentes do sistema SEI Federação:

- Assinatura em conjunto apenas via usuário externo.
- Apenas os documentos criados pelo Órgão originário do processo ficarão discriminado na árvore do processo, os criados pelos demais Órgãos ficarão dentro das respectivas pastas.
- Documentos não são cópias, eles ficam na origem (é gerado um link para o SEI de origem, pode demorar o carregamento).
- Nível Sigiloso Não é usado nesse tipo de processo.
- Andamento do processo cada órgão mantém o seu (precisa clicar na pasta do órgão para visualizar).
- Numeração do processo usa o número de origem, apenas se já tiver um número igual é que será gerado um número novo.

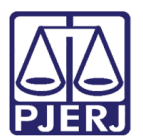

## <span id="page-3-0"></span>2. Tipo de Processo

Ao receber um processo pelo sistema SEI Federação, o sistema usará o Tipo de Processo configurado no parâmetro/nomenclatura SEI\_ID\_TIPO\_PROCEDIMENTO\_FEDERAÇÃO.

Este parâmetro já foi configurado automaticamente durante a atualização para o Modo SEI Federação.

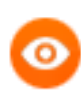

OBSERVAÇÃO: Após o recebimento do processo, o Tipo de Processo poderá ser alterado normalmente na base local.

#### <span id="page-3-1"></span>2.1. Numeração de Processos

Ao receber um processo de outra instituição, o sistema tentará utilizar o mesmo número.

Se já houver um processo com a mesma numeração na base local, então um novo número será atribuído automaticamente.

Este procedimento pode ser alterado por meio do parâmetro SEI FEDERACAO NUMERO PROCESSO.

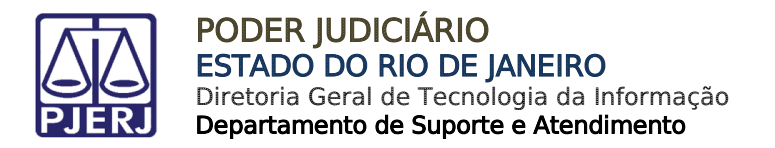

#### <span id="page-4-0"></span>3. Enviar Processos

Após selecionar o processo no sistema SEI, clique no ícone Gerenciar Envios Para o SEI

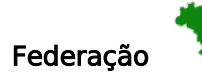

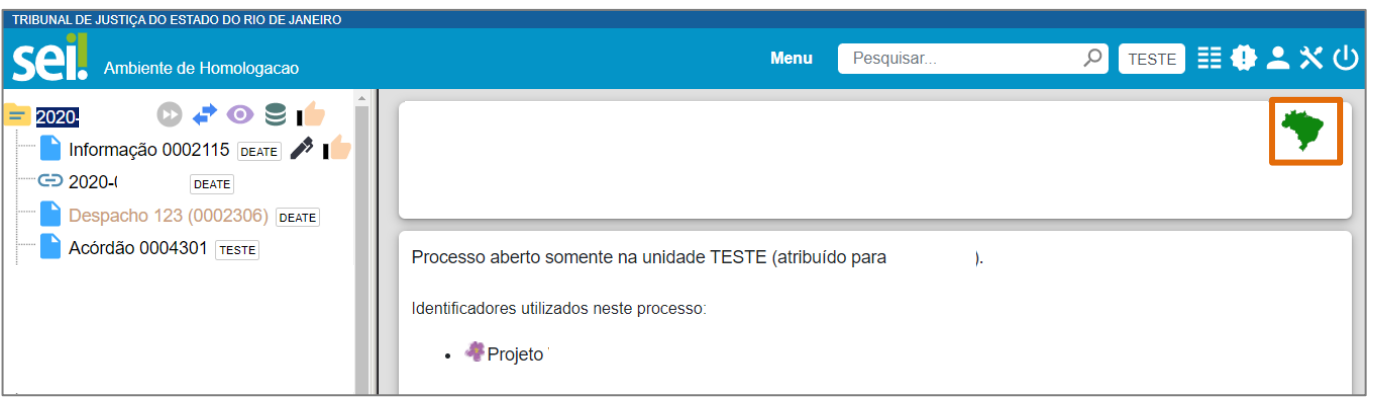

#### Figura 1 - Gerenciar envio para o SEI Federação.

A janela Envio para o SEI Federação será habilitada, onde deverá ser selecionado o Destino dentre as opções relacionadas.

Serão habilitados campos para selecionar o local, referente à escolha de Envio. Em seguida, clique no botão Pesquisar Órgãos, onde serão listados os órgãos disponíveis para envio.

Preencha os demais campos caso necessário e clique no botão Enviar.

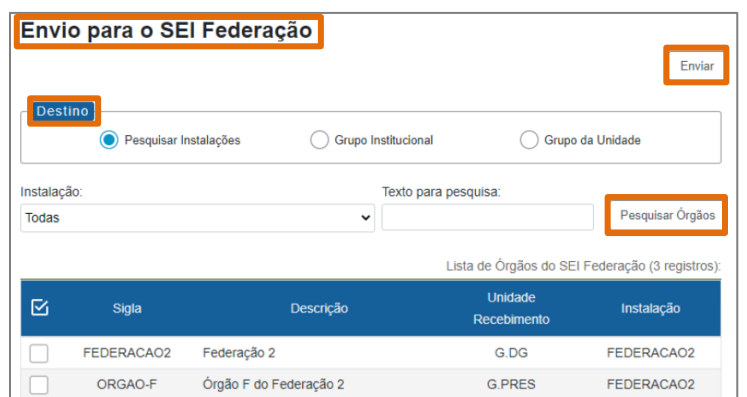

Figura 2 - Tela de seleção para Envio.

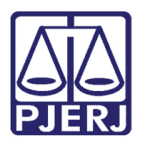

## <span id="page-5-0"></span>4. Consultar Envio

O envio poderá ser consultado por meio de um ícone próprio que será habilitado na árvore do processo enviado.

Na árvore do processo, estarão listados os documentos e a divisão é feita através de pastas com nomenclaturas dos Órgãos atuantes no processo, a pasta com o ícone na na frente indica o Órgão originário do processo.

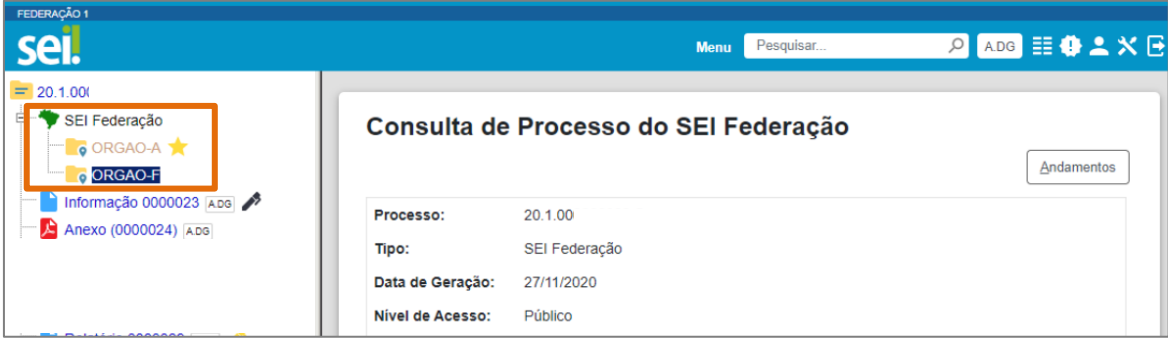

Figura 3 - ícones para consulta de envio.

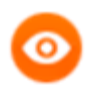

OBSERVAÇÃO: Apenas os documentos criados pelo Órgão originário do processo ficarão discriminado na árvore do processo, os criados pelos demais Órgãos ficarão dentro das respectivas pastas.

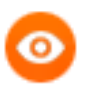

OBSERVAÇÃO: Documentos não são cópias, eles ficam no Órgão originário (é gerado um link para o SEI de origem, pode demorar o carregamento).

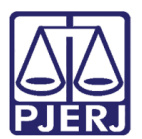

### <span id="page-6-0"></span>5. Processo Recebido

A instituição recebedora do processo pode identificar que o processo foi enviado, através do ícone Modo Federação que é adicionado na árvore do processo recebido e as demais documentações anexadas dentro das pastas geradas.

Para consultar o Andamento Processual, clique na pasta referente ao Órgão dentro do processo selecionado, e clique no botão Andamentos.

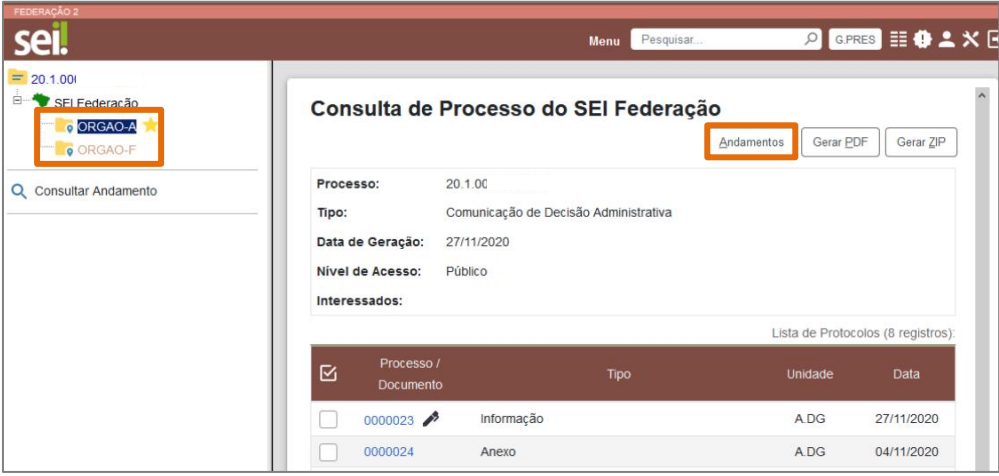

Figura 4 - Consulta do envio na instituição recebedora.

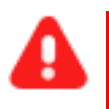

**ATENÇÃO:** As alterações no processo (inclusão de documento, cancelamento, assinatura...) serão visualizadas por todas as instituições que o estejam compartilhando.

#### OBSERVAÇÃO:

Nível Sigiloso - Não é usado nesse tipo de processo

Assinatura em conjunto - apenas via usuário externo

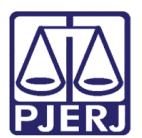

# <span id="page-7-0"></span>6. Histórico de Versões

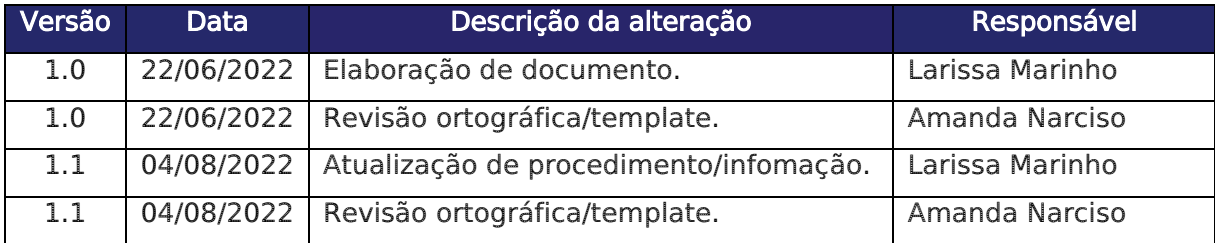